## LIONシグナルマップの表示とログイン

■QRコードを読み取る場合の操作例

LIONシグナルマップは、下記のURLまたはQRコードから開くことができます。

B この画面をスマートフォンやタブレットで ご覧になっている場合、下記のURLをタップして  $\circ$ . ログイン画面を開くことができます ログイン画面を開くことができます。 https://lionfx.hirosefx.co.jp/WTSignalMapmo/index.html https://lionfx.hirose-この画面をパソエノでご知じなっている場合や、<br>印刷してご知じなってい場合は、下行のGRコードを<br>スマートフォンやタブレットで読み取ることで<br>ログイン画面をWKことができます。 [fx.co.jp/WTSignalMapmo/index.html](https://lionfx.hirose-fx.co.jp/WTSignalMapmo/index.html) この画面をパソコンでご覧になっている場合や、 印刷してご覧になってい場合は、下記のQRコードを hirose-fx.co.jp スマートフォンやタブレットで読み取ることで UONシグナルマップ Mobile ログイン画面を開くことができます。Comet Grant and Ginne lo スマティック  $\odot$  $\sqrt{2}$ ① カメラアプリまたは、QRコードを ② 左記のQRコードを読み取って、

LIONシグナルマップ Mobile

HiroseTusyo 1

読み取るためのアプリをタップします。

表示されたURLを開きます。

## LIONシグナルマップの表示とログイン

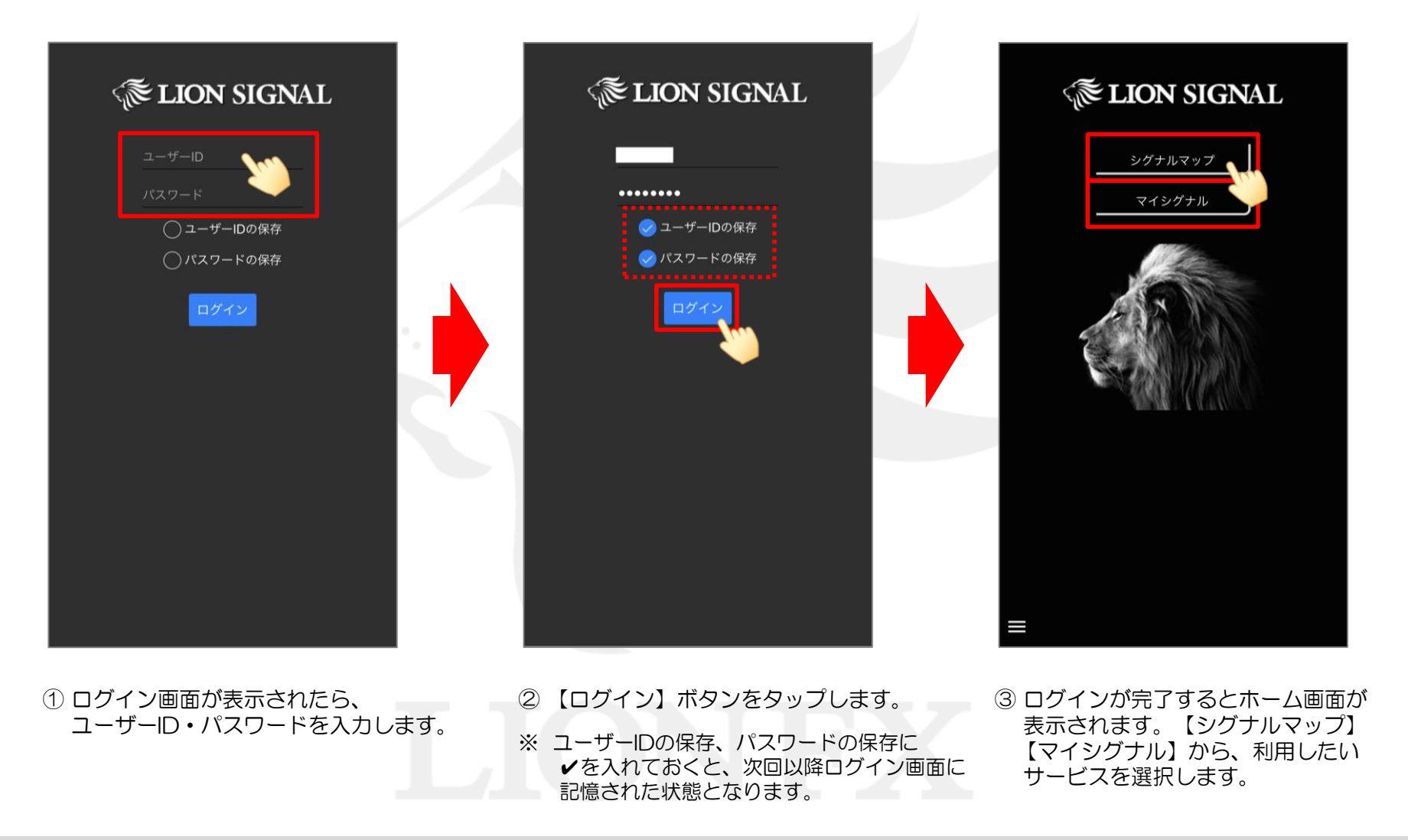

## LIONシグナルマップの表示とログイン

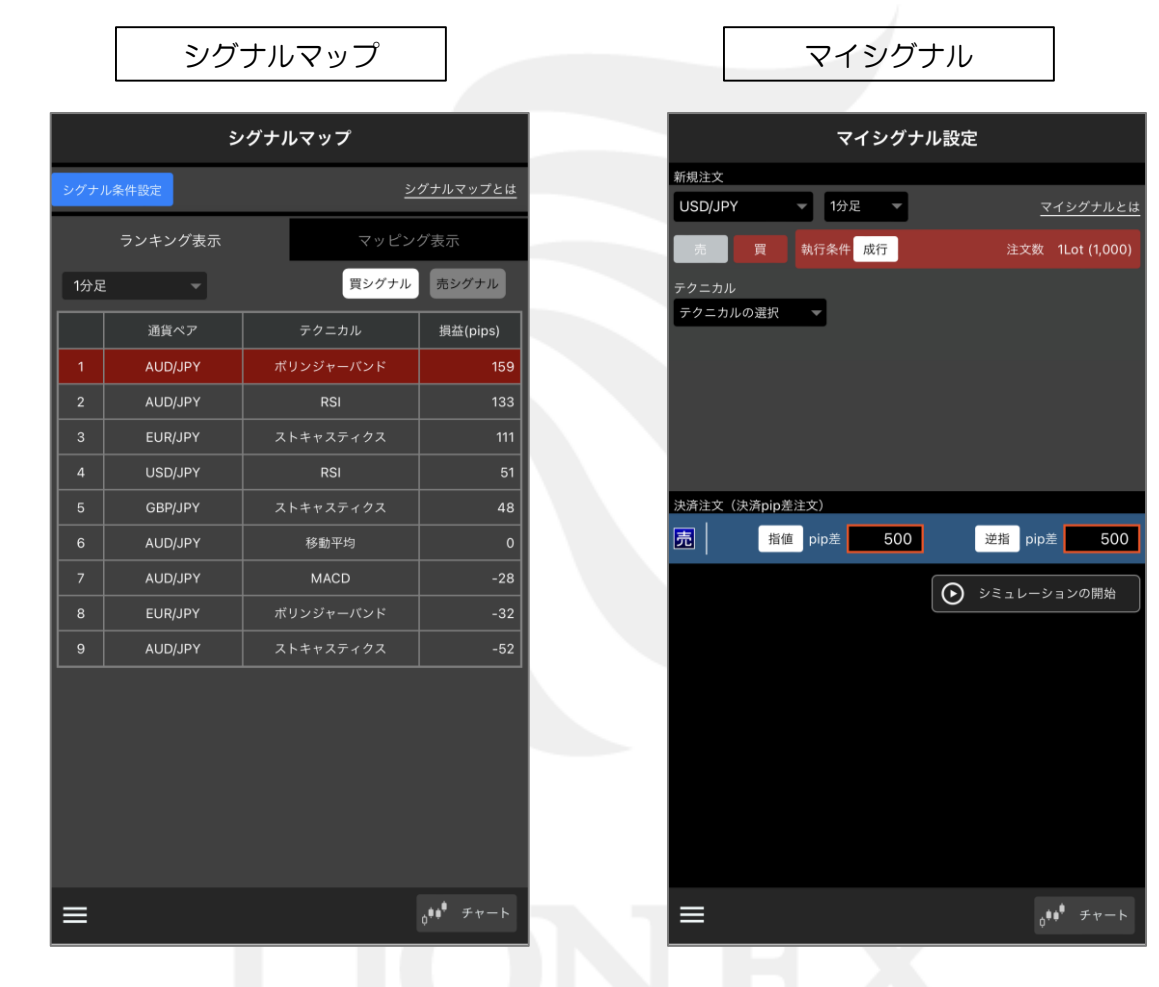

④ 選択したサービスの画面が表示されました。 ※ 各機能の詳細は、それぞれのマニュアルをご参照ください。